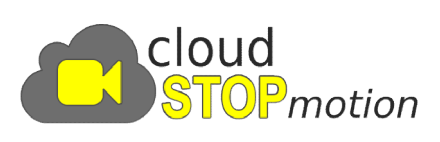

# Creating Student Accounts Creating

You can choose to either import students from a CSV or Excel file, or create them manually.

### Importing from a CSV or Excel file

1. First create a user group for the students you want to import (optional) First create

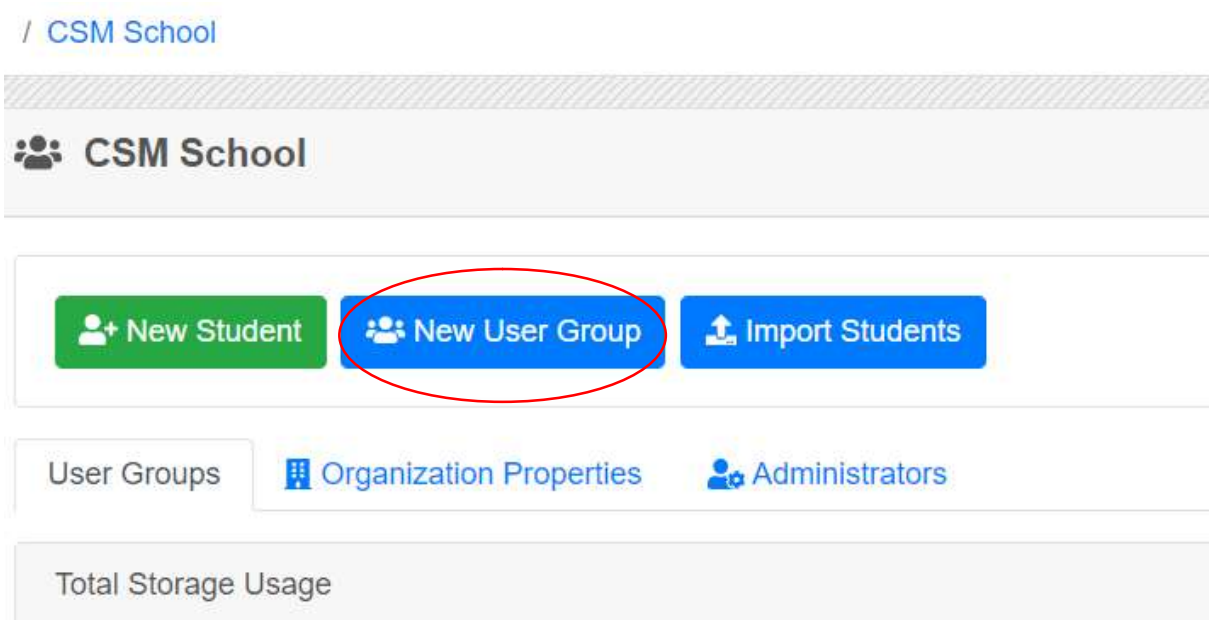

2. Then click 'Import Students'

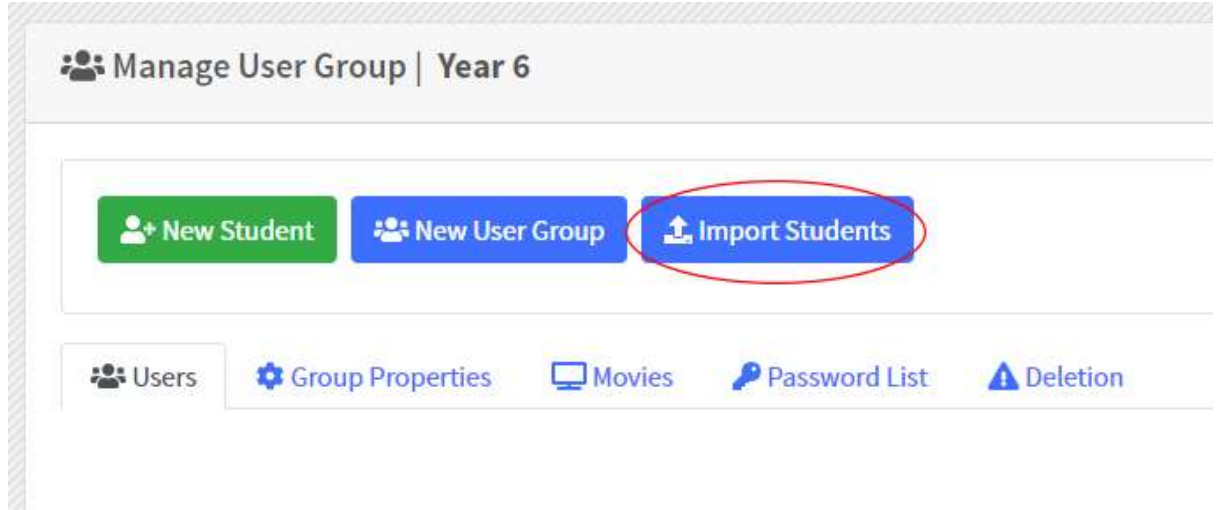

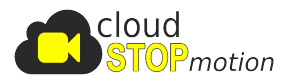

#### Creating Student Accounts - User Guide

3. Select a CSV or XLS file of student usernames. This file can optionally include student Select a CSV or XLS file of student usernames. This file can optionally include student<br>display names, passwords, and destination user group – that will be created automatically.

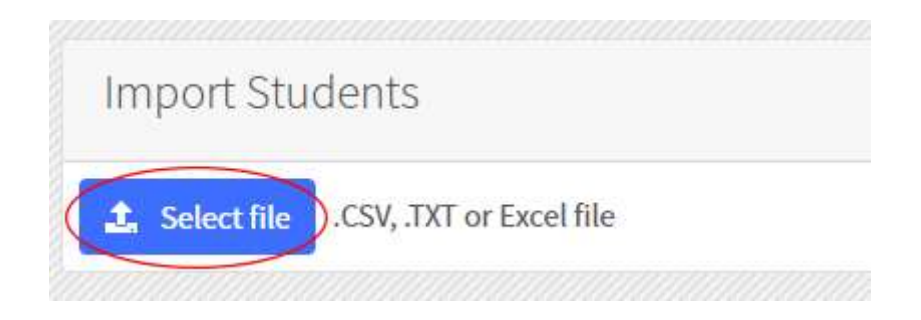

4. Select the correct columns which should be mapped to the student properties, and choose whether to auto generate passwords. whether to auto generate

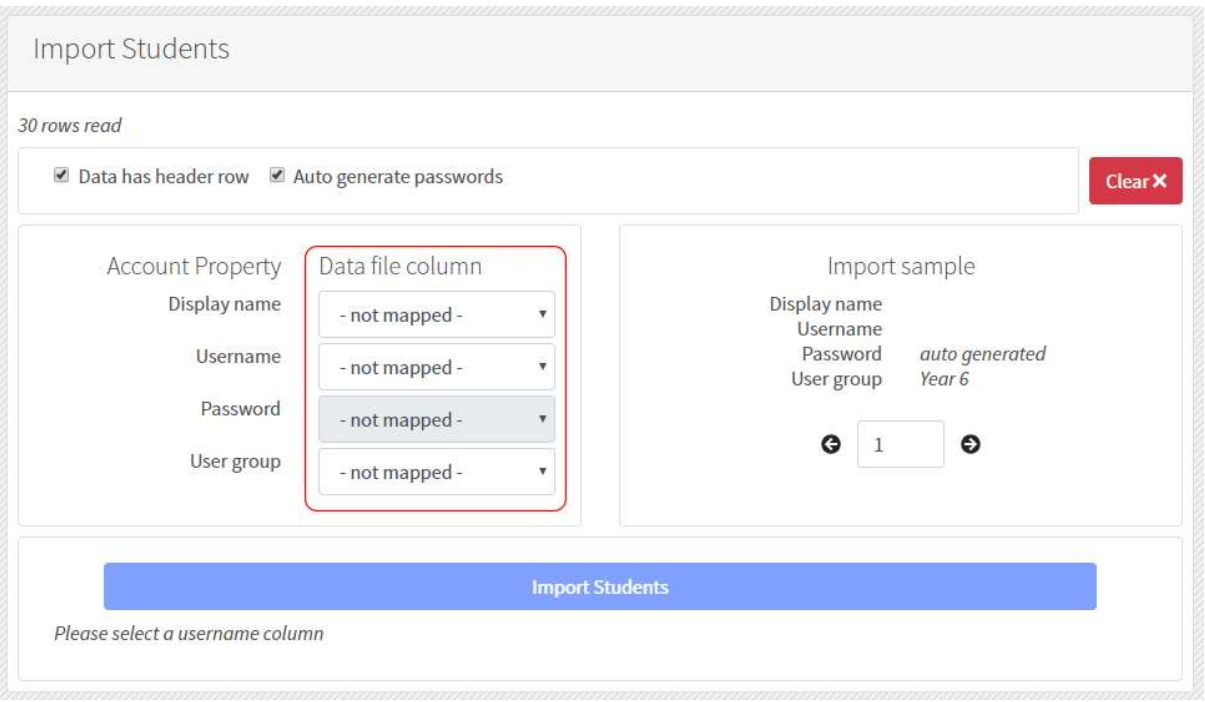

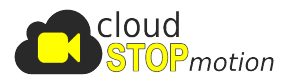

5. View and check the import sample data on the right, then click 'Import Students'

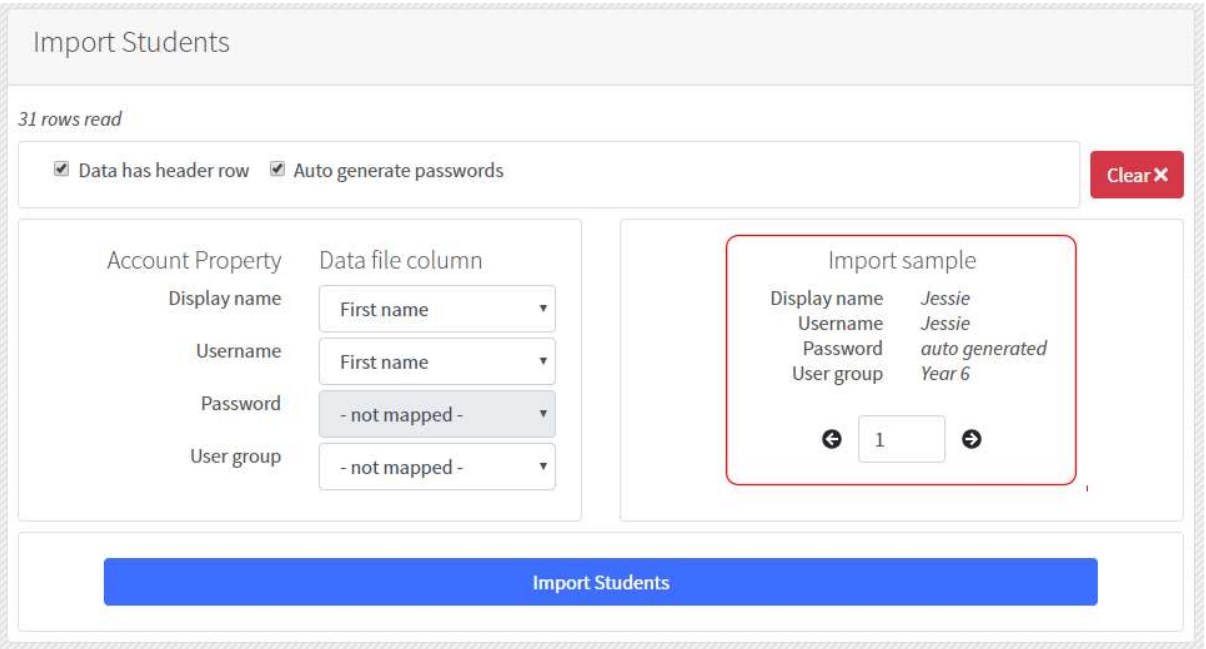

6. Your students will then be imported and you will see this message

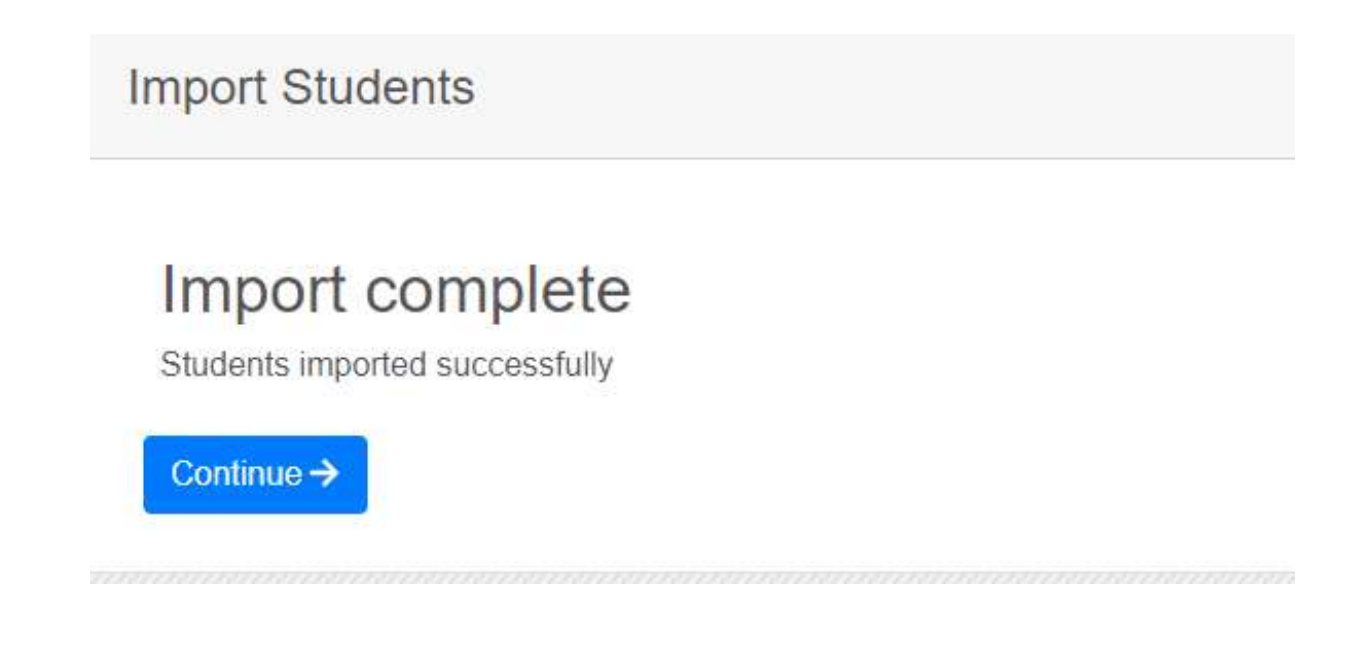

Jump to pages 6 and 7 to see how to view password lists, and how students login to Cloud Stop Motion.

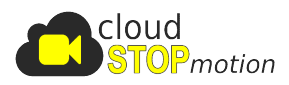

#### Adding students manually

1. First create a user group for the students you want to import (optional)

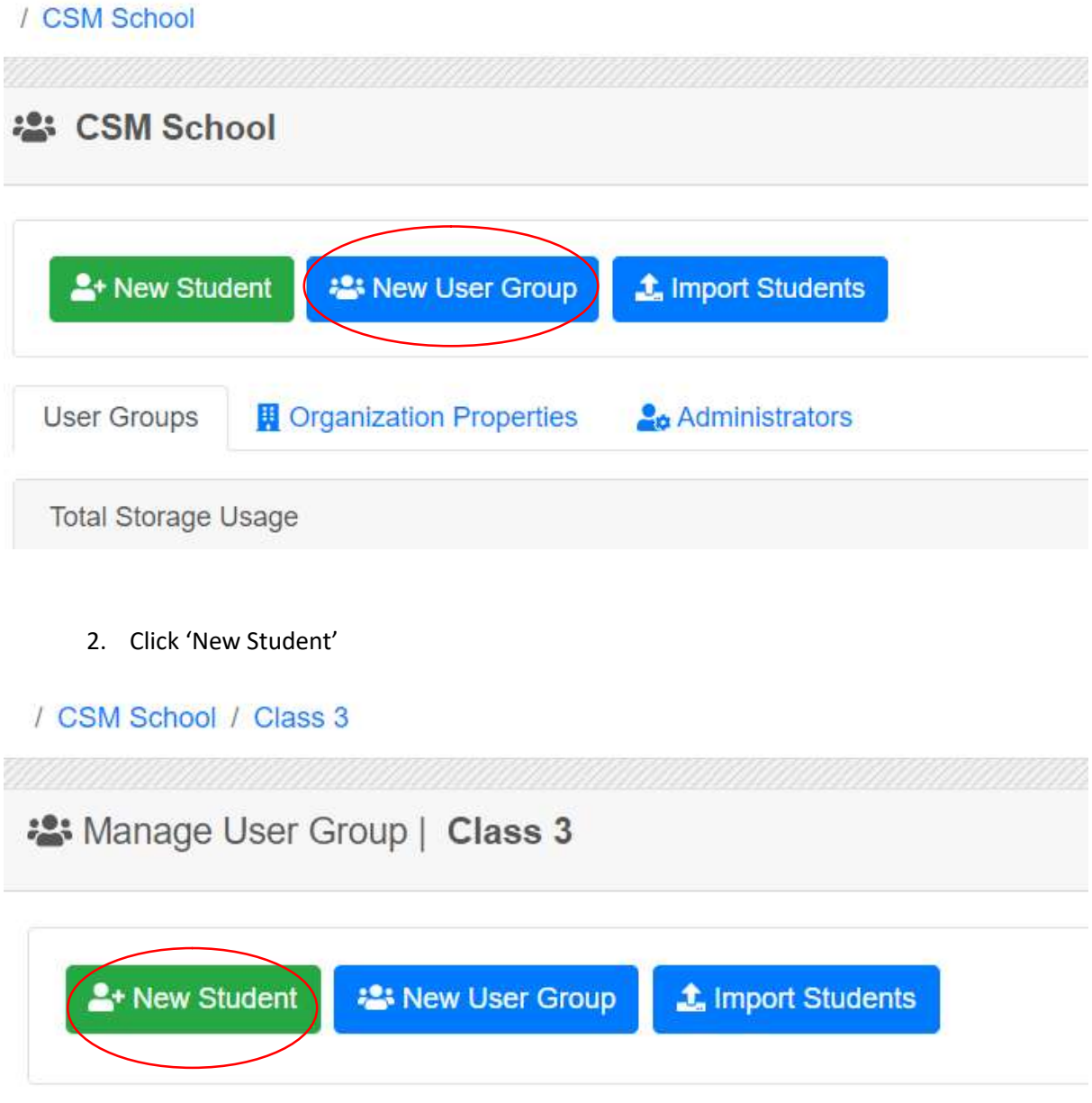

3. Fill in the following details

Display Name: This will be the name displayed on their profile, and will be auto filled when credits are added to a project. (These can be edited) credits are added to a project. (These can be edited)

User Name: This is the name the student will use to login to Cloud Stop Motion. It will be autopopulated on the form but you can change it.

Password: The student's password they will use to login. Clicking 'Generate Password' will automatically choose an easy password for the student to remember.

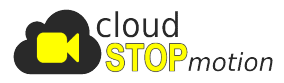

4. Click 'Submit'

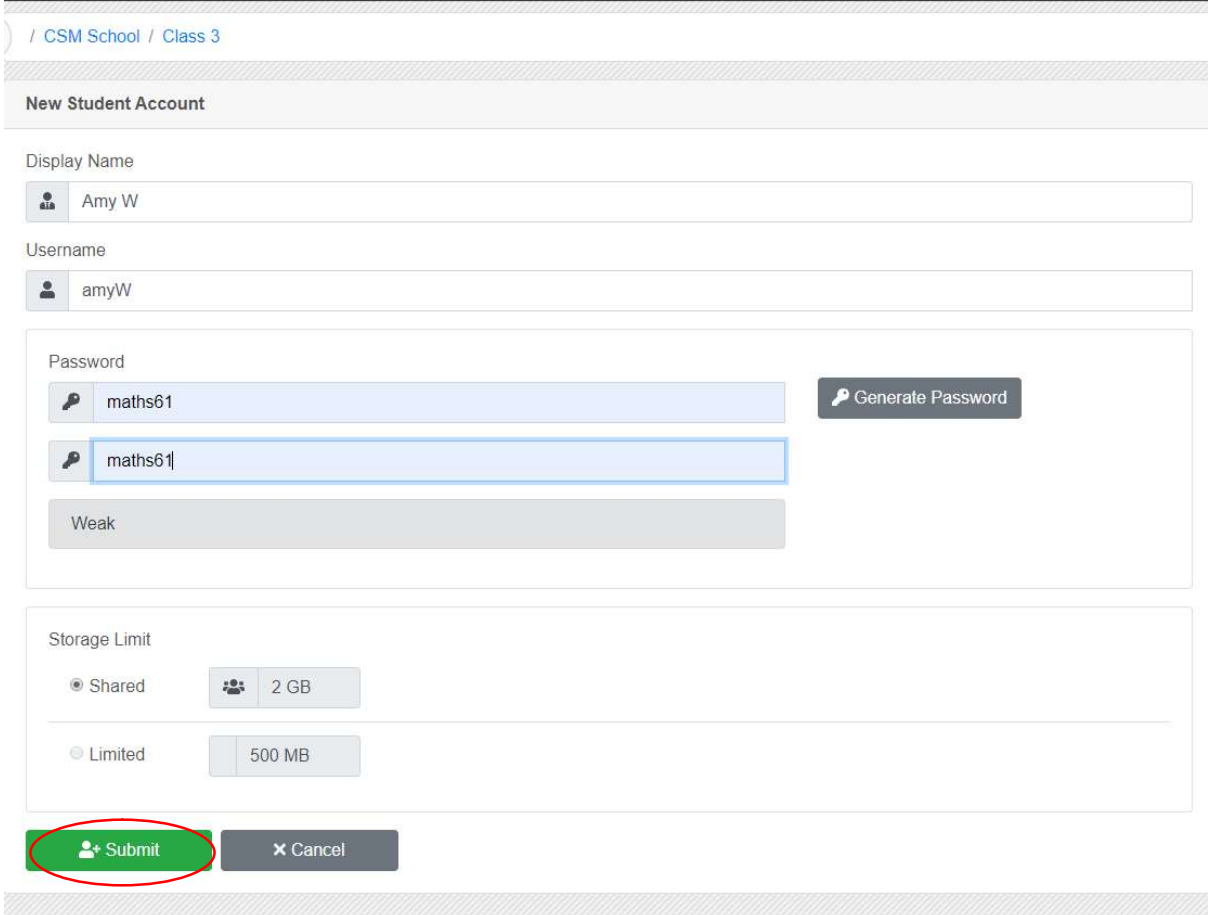

5. Continue adding students in the same way, until your group is complete.

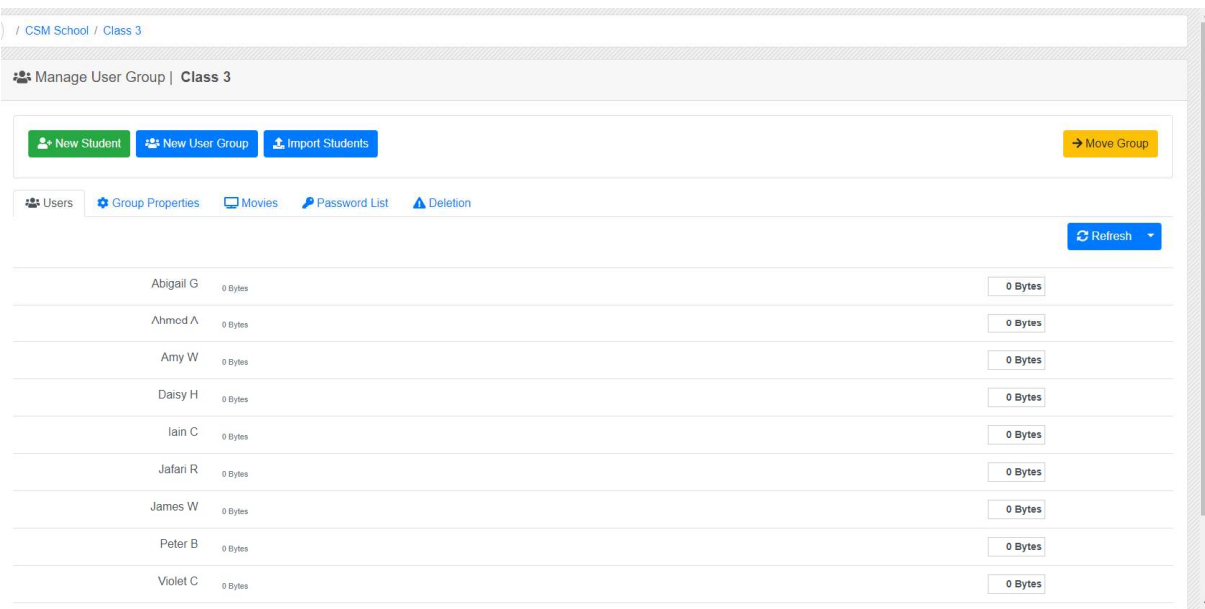

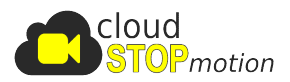

#### Viewing and printing students' passwords

You can view all the login details for the students in a group, you could choose to print them and perhaps cut out the login cards to give to the students.

haps cut out the login cards to give to the students.<br>1. Choose the group you want to view and click on 'Password List'

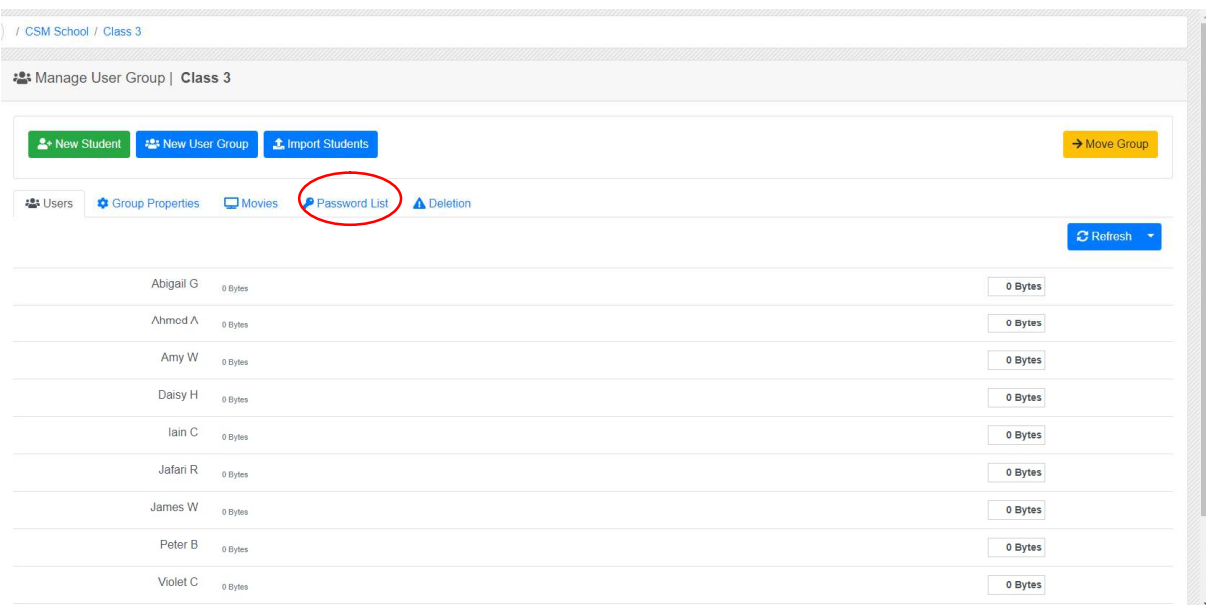

#### 2. Click 'Load Password List'

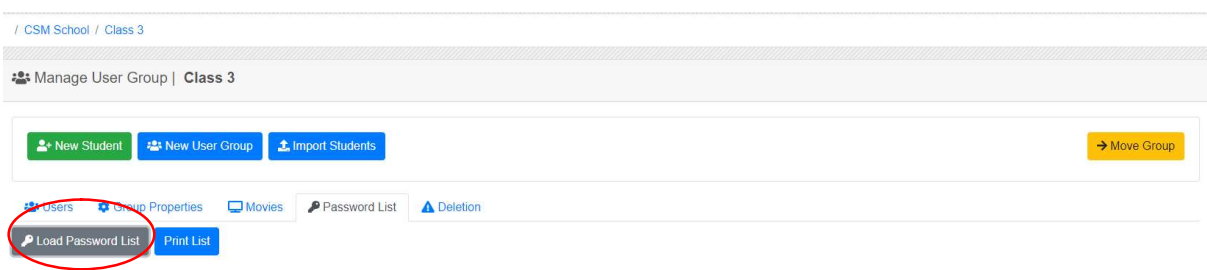

This displays all the login details for students in this group. Click 'Print List' if you'd like to print them.

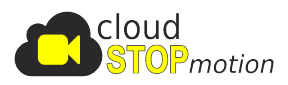

#### How students access their Cloud Stop Motion account

Students have 2 options for how to login to Cloud Stop Motion.

1. They can go to the school's personalised URL found on the 'Organization P the Organization Homepage. Using this url their school name auto-populates on the Student Login Page. (We recommend putting a shortcut to this url on the student's desktop, for quick access to Cloud Stop Motion). They then enter their username and password to login.

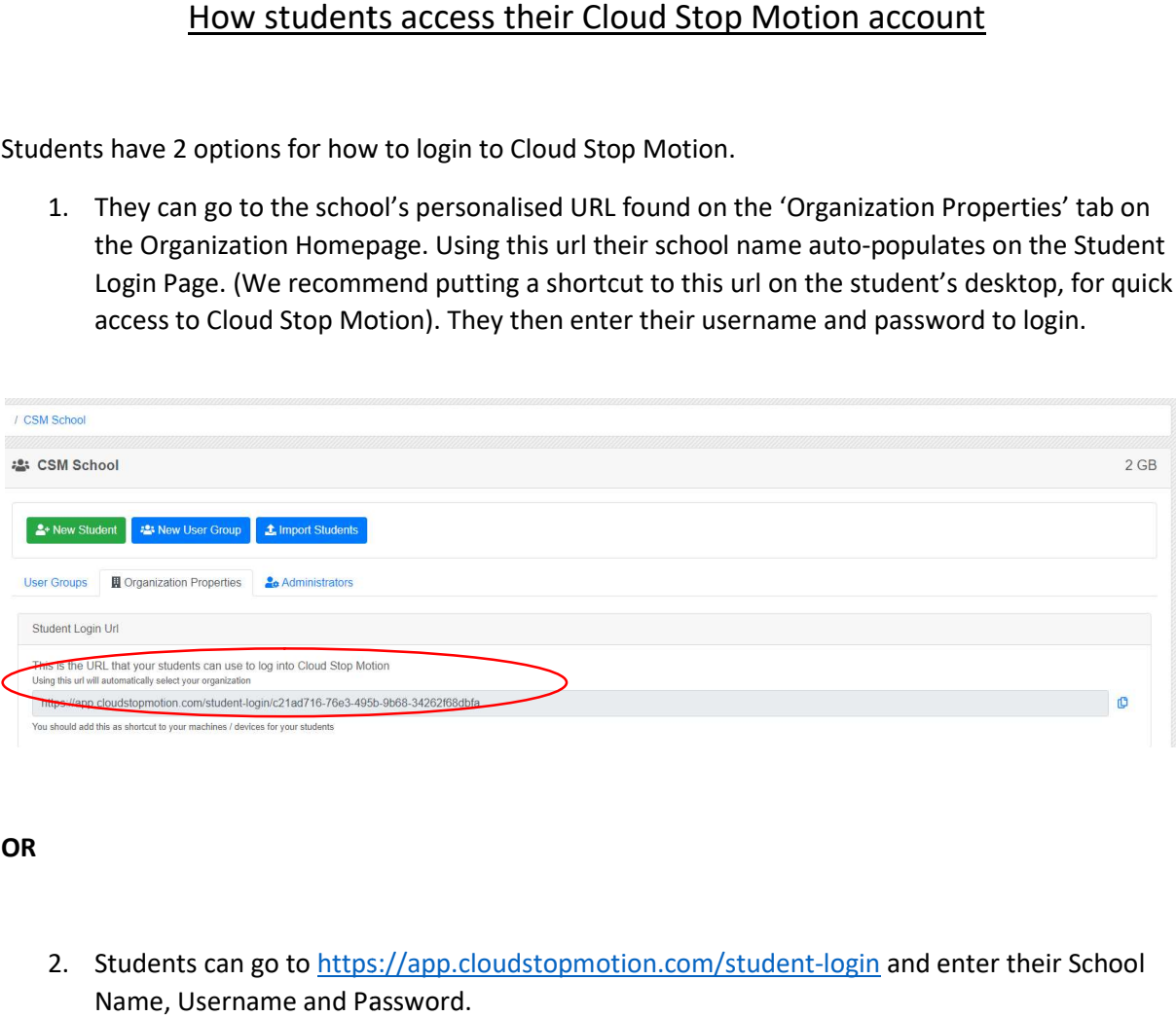

**OR** 

2. Students can go to https://app.cloudstopmotion.com/student-login and enter their School Name, Username and Password.

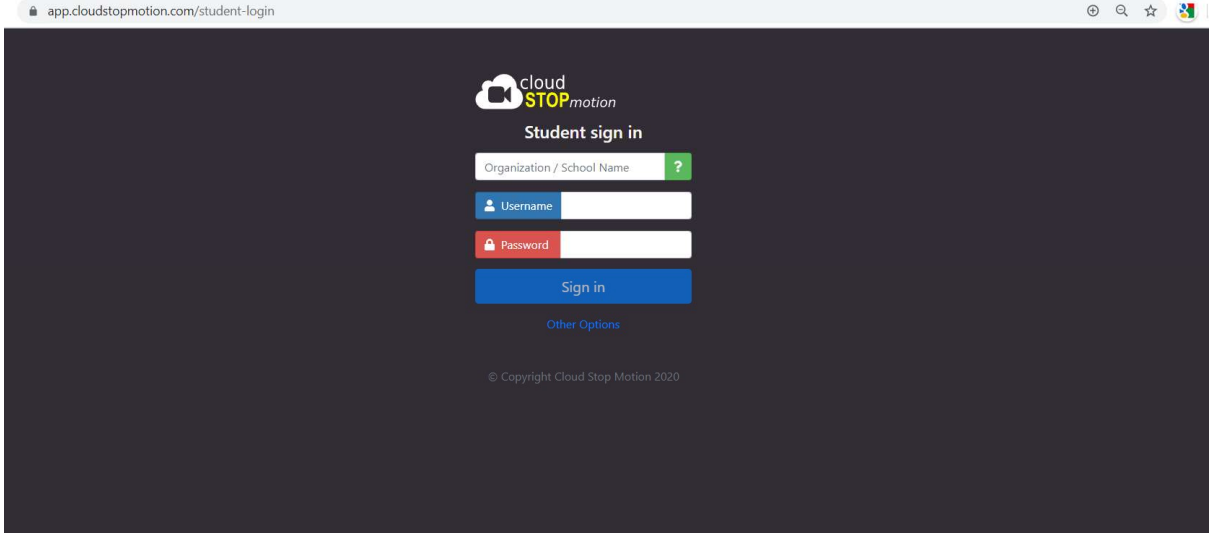

## app.cloudstopmotion.com